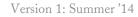

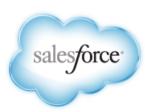

# Site.com Workbook

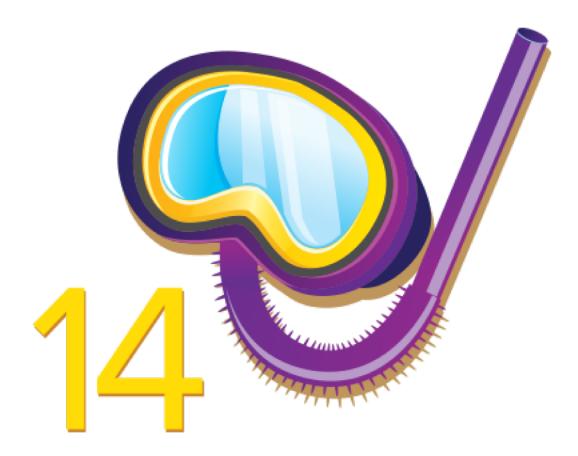

Last updated: July 4, 2014

# **Table of Contents**

| About the Site.com Workbook                            | 1  |
|--------------------------------------------------------|----|
| Creating a Site and Importing Assets                   | 4  |
| Creating A Site Template                               | 5  |
| Creating A Child Template                              | 7  |
| Creating Site Pages                                    | 9  |
| Creating the Slider Using Custom Code                  | 11 |
| Adding Text, Graphics, and Video to the Home Page      | 13 |
| Adding a Custom Object                                 | 15 |
| Adding Custom Tabs                                     | 17 |
| Adding Data to the Custom Objects                      | 18 |
| Changing the Guest User Profile                        | 20 |
| Creating a Web-to-Lead Form                            | 21 |
| Dynamically Displaying Company News Using a Data Table | 23 |
| Adding a Record Counter Using a Data Function          | 24 |
| Dynamically Displaying Data on Your Site               | 26 |
| Changing Site Properties                               | 30 |
| Publishing Your Site                                   | 31 |
| Wrapping It Up                                         | 32 |

### **About the Site.com Workbook**

Site.com is the world's first integrated Content Management System (CMS) designed for the cloud. You can use Site.com to build websites and social pages quickly without IT. The drag-and-drop studio makes it easier than ever to design websites and add social features. And, with a built-in content delivery network, Site.com delivers blazing fast load times no matter how quickly your traffic grows. In this workbook, you'll create a sample site called Cirrus Computers using the Site.com Studio tool.

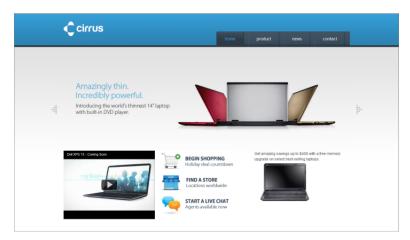

#### **System Requirements**

To use Site.com, we recommend:

- Mozilla<sup>®</sup> Firefox<sup>®</sup> or Google<sup>®</sup> Chrome for best performance. Windows<sup>®</sup> Internet Explorer<sup>®</sup> versions 6.0 and 7.0 are not supported.
- Disabling the Firebug extension for Firefox, if installed, as it can impact performance.
- A minimum browser resolution of 1024x768.

#### **Intended Audience**

This workbook is designed for those who have little or no experience using Site.com.

#### **Before You Begin**

All the exercises in this workbook require Site.com Studio. You can download a 30-day Site.com free trial from the website at http://www.force.com/products/siteforce/pricing.jsp?d=0130000000s87B&internal=true.

You'll also need some files to use with the tutorials. Download this zipped file http://www.salesforce.com/us/developer/docs/siteforce/CirrusAssets.zip to your hard drive. You'll import them in the first exercise.

#### **How is the Workbook Organized?**

In this workbook, you'll create a sample site called Cirrus Computers. Start with the first tutorial and go through the chapters in order. As you create the site using the step-by-step instructions, you'll learn about some of the great features such as page templates, data, and repeater functions.

#### **Site.com Studio Overview**

To help you find your way around Site.com Studio, here is a quick tour of the interface.

As a publisher or designer, when you open a site in Site.com Studio, it opens on the Overview tab. Here you can access and manage the site's components and configure the site's properties.

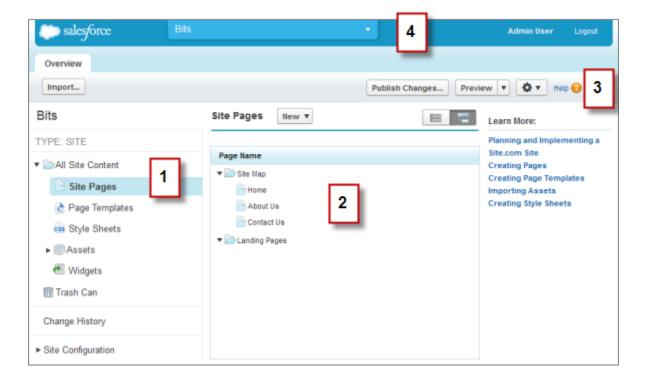

- Select a view (1) on the Overview tab to view its contents (2).
  - ♦ All Site Content—Create folders to organize your site content. In this view, you can also create pages, templates, and style sheets, and import assets.
  - ♦ Site Pages—Create site pages, open and edit pages, access page options, create site map links, and organize the site map. You can also switch between the default site map view (□) and the list view (□).
  - Page Templates—Create page templates to base your site pages on, open and edit existing templates, and access template options.
  - ♦ Style Sheets—Edit the site's style sheet or create new style sheets.
  - Assets—Import and manage assets, such as images and files.
  - Widgets—Build custom widgets that can you and your team can reuse throughout the site.
  - ♦ Trash Can—Retrieve deleted items. When you delete a page, template, stylesheet, or asset, it goes into the trash can. Deleted items remain in the trash can indefinitely. Retrieved items are restored to their original location. If the original location no longer exists, they are restored to the top-level root directory.
  - ♦ Change History—View information about recently published files.
  - ♦ Site Configuration—Configure site properties, add IP restrictions, create URL redirects, manage domain information, manage user roles, and add and manage site languages.
- Use the toolbar (3) to:
  - ♦ Import assets, such as images and files.
  - ♦ Publish recent changes.
  - ♦ Preview your site or generate an anonymous preview link to send to other users.
  - Duplicate or export the site, overwrite the site with a version from sandbox, or create a new site (
- Use the site's pull-down menu (4) to:

- ♦ Open recently accessed sites.
- View Site.com Studio as your contributors see it to ensure that you set up the view correctly.
- ♦ Exit Site.com Studio and return to Salesforce.
- ♦ Create a new site.
- ♦ Duplicate the site.

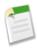

Note: You can't create, delete, or duplicate community sites in Site.com.

# **Creating a Site and Importing Assets**

With Site.com Studio, it's easy to create a site. Since you'll build a site that is based on assets already created, your first step is to create the blank site and import assets.

#### **Creating Your Site**

You're going to start by creating a blank site.

- 1. Log in to your Salesforce org.
- 2. Click the Site.com tab.
- 3. Click New.
- 4. Click Create a Blank Website.
- 5. Enter Cirrus Training Site for the site name.
- 6. Click Create.
- 7. After your site opens, close the Getting Started screen if you see it.

#### **Importing Assets**

Next, you'll import the assets from the CirrusAssets.zip file you downloaded to your computer.

- 1. From the Overview tab, click Import.
- 2. Click Browse... and locate the CirrusAssets.zip file.
- 3. Click Open.
- 4. Select all the boxes in the Import an Asset dialog box.
- 5. Click Import.
- 6. Close the Import an Asset dialog box.
- 7. Click the All Site Content tab to see your assets.

You should see some graphics, two style sheets, and a JavaScript file called jquery.flexslider-min.js. Check your zipped file to make sure everything imported correctly.

## **Creating A Site Template**

Now that you've created your site and have imported some assets, you're ready to create the main site template. In Site.com, you can create templates from which your content pages are based. This allows you to have the same headers, footers, content sections, and menu navigation for all pages.

#### **Creating the Main Template**

In the main template, you'll add a logo in the header, a navigation menu, and a footer to display some company information. Start by creating the header.

- 1. On the Overview tab, hover over Page Templates and click New.
- 2. Type MainTemplate for the template name.
- 3. Click Layouts and select a Blank layout.
- 4. Click Create. When you imported assets, one of them was a style sheet called main.css. You want to attach it to the main template.
- 5. Click on the right of the screen to expand the Properties pane and scroll down to locate the Style Sheets section.
- 6. Click ▶ to expland the Style Sheets section and click +
- 7. In the drop-down list, select main.css.
- 8. Click next to main.css to add it to the template. The background of the panel turns blue.
- 9. Click ! to expand the Page Elements pane if you can't see it.
- 10. Under Layout, drag a Panel to the page. Make sure to keep it selected.
- 11. Click the Properties pane, and type header in the ID field.
- 12. Press ENTER.

Now that you've created your template, created your first panel, and attached the style sheet, you can add the logo, the navigation menu, and the content area to the template. You'll use cirrus-logo.png for the graphic and a Menu element for the navigation menu. The Menu element automatically builds your navigation menu from pages you create in your site.

There are two ways to add elements to a page. You can either drag them onto the page from the Page Elements pane like you did when adding the header panel, or you can use the Page Structure pane. Sometimes it can be hard to get elements in the right place when dragging them to the page, especially if you are using a small laptop screen. So, you can also use the Page Structure pane to add elements. The Page Structure pane looks a lot like an outline. From it, you can select the exact panel or element you want to change.

- 1. To add the logo, click the Page Structure pane.
- 2. Select div#header and click \*Add Page Elements > Image.
- 3. Select cirrus-logo.png and click Apply.
- 4. Make sure to leave the graphic selected and on the Properties pane, type logo for the Class Name. Press ENTER.
- 5. To add a panel for the menu, click div#header > \* Add Page Elements > Panel.
- 6. Close the dialog box.
- 7. Using the Properties pane, type navigation in the Class Name field and press ENTER.
- 8. Select div.navigation and click \*Add Page Elements > Menu.
- **9.** Close the dialog.
- 10. From the Properties pane, set the Theme Name to Default.

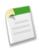

**Note:** The menu element builds automatically from all existing pages in your site. So, you won't see the menu until you create pages in a following chapter.

You now have the header complete, so you can add a section on the page to hold content. You'll add another panel, but this time you'll select the main template to add it at the same level as your header.

- 1. Click Page > \* Add Page Elements > Panel.
- 2. Close the Add Page Elements dialog box.
- 3. Click the Properties pane, and type content in the ID field.
- 4. Select Editable. Making the panel editable allows users to add content to that section of any page created from the template.

Finish the template by creating the footer.

- 1. Click Page > \* Add Page Elements > Panel.
- 2. Close the Add Page Elements dialog box.
- 3. Click the Properties pane, type footer in the ID field.
- 4. Select Editable.

At this point, your Page Structure pane should look like this.

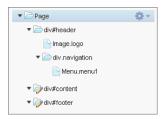

## **Creating A Child Template**

Child templates are a useful way to reuse common design elements for more complicated page layouts. For example, your website will have elements that are the same on every page in your site, such as a navigation menu. However, several pages may have elements that are common only to them. By using a child template, which is a template that's based on another template, you can reuse the main template design.

- 1. Open the MainTemplate and click the Page Structure pane.
- 2. On the top right, click Page Actions and click Create Child Template.
- 3. Type homeTemplate for the name, and click Create.
- 4. Because this template was created from the Main Template, it inherits the main template features for content blocks, including panels that are locked from editing. So, you'll need to unlock the content panel to make changes. Click div#content > •• > Override Parent Content.
- 5. Click **OK** at the override message.
- 6. Click div#content > \*\* > Add Row and Column Panels > Add Row and Column Panels.
- 7. Hover your mouse to select two rows from the table, and click your mouse button.

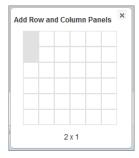

- 8. Now, break up the second divPanel under div#content into three columns. Click div#Panel > \*\* > Add Row and Column Panels.
- 9. Drag three columns on the table selector.

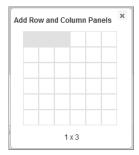

Your screen should look like this.

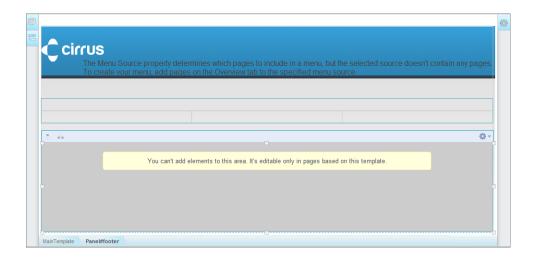

Now, navigate back to the main template, and create another child template called Secondary Template.

- 1. From the main template, click Page Actions, select Create Child Template, name it secondary Template.
- 2. You'll need to unlock the content panel to make changes. Select div#content > \* Override Parent Content.
- 3. Click **OK** at the override message.
- 4. Select div#content > \* Add Page Elements > Panel.
- 5. Using the Properties pane, type secondaryContent in the ID field.
- 6. Your template should look like this.

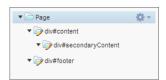

#### 7. Close all your templates.

Now that you've created the templates, you're ready to create some pages based on the templates.

## **Creating Site Pages**

You created the home and secondary templates in the previous lessons. Now it's time to create some content pages. You'll base the pages you create on templates to give your site a unified look and feel.

#### **Creating the Home Page**

Most sites have an initial landing page, often called the home page. So, let's start by creating the home page for the Cirrus training site.

- 1. On the Overview tab, hover over Site Pages and click New.
- 2. Type Home for the Page name.
- 3. Click Page templates and click home Template.
- 4. Click Create.
- 5. Close the page.

Repeat steps 1–5 to create five more pages using the names and templates from this table:

| Page Name | Page Template     |
|-----------|-------------------|
| Product   | secondaryTemplate |
| News      | secondaryTemplate |
| Contact   | secondaryTemplate |
| Thankyou  | secondaryTemplate |
| 404       | secondaryTemplate |

Once you've created all your pages, you can see them by clicking Site Pages. The menu element builds the menus from the pages that reside in the Site Map folder. You don't want your Thankyou or 404 pages to appear in the menu, so you can move them to the Landing Pages folder.

- 1. Close all templates and pages.
- 2. On the Overview tab, click Site Pages. In the center, you should see a list of your pages under the Site Pages section.
- 3. Drag the Thankyou and 404 pages to the Landing Pages folder.

Now, add some simple text to the Thankyou page.

- 1. On the Overview tab, click Site Pages.
- 2. Double-click the Thankyou page to open it.
- **3.** Click the Page Structure pane.
- **4.** You'll need to unlock the content panel to make changes. Click **div#content** > \* Override Parent Content.
- 5. Click **OK** at the override message.
- 6. Select div#secondaryContent > \*\* > Add Page Elements > Content Block.
- 7. Double-click the content block to open the page editor.
- 8. Replace the default text with Thank you for visiting our website.
- 9. From the Style drop-down list, select Heading 1.

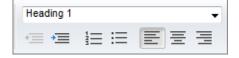

- 10. Click Save.
- 11. Close the page.

Now, add some text to the 404 page.

- 1. On the Overview tab, click Site Pages.
- 2. Double-click the 404 page to open it.
- **3.** Click the Page Sturcture pane.
- **4.** Unlock the div#Content like you did in the previous step.
- 5. Drag a content block element to the secondaryContent panel.
- **6.** Double-click the content block to open the editor.
- 7. Replace the default text with We're sorry, this page is no longer available.
- **8.** From the Style box, select Heading 1.
- 9. Click Save.
- 10. Close the page.

Now that you have some pages, you can preview the menu feature. Click **Preview** on the right of the top menu bar. You can see the menu that contains the Product, News, Contact and Home pages.

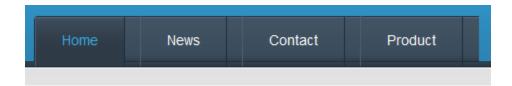

## **Creating the Slider Using Custom Code**

Take a look at the picture of the Cirrus site in the Getting Started Lesson. Notice there is a picture of a computer with arrows on both sides. If you were actually on a working site, you could click the right and left arrows, and the content would change. You are going to create that content slider on your site using an embedded JavaScript custom code block.

Custom code blocks allow you to add your own code to your website. In this case, we've written the code for you, so all you have to do is copy it into the code block. Once you have your code block complete, you'll attach a JavaScript script file to the page to make it work properly.

- 1. On the Overview tab, click Site Pages.
- 2. Double-click the Home page to open it.
- 3. From the Page Structure pane, select the divel#Content and unlock it.
- 4. Select the first panel folder below the div#Content folder and click \* > Add Page Elements > Custom Code.
- 5. Copy and paste the following code into the Edit Code window.

```
<div class="flex-container">
<div class="flexslider">
<a href="#"><img src="/ultra-thin-banner.jpg" alt="thin-banner"/></a>
<1i>>
<a href="#"><img src="/full-laptop-banner.jpg" alt="full-banner"/></a>
<a href="#"><img src="/rugged-banner.jpg" alt="rugged-banner"/></a>
</div>
</div>
<script type="text/javascript">
<script src="/jquery.flexslider-min.js"></script>
<script type="text/javascript">
$(window).load(function() {
$('.flexslider').flexslider({
animation: "slide", controlsContainer: ".flex-container"
});
</script>
```

- 6. Click Save & Close. Now you need to attach the JavaScript script to the home page.
- 7. Select Page from the Page Structure pane.
- 8. On the Properties tab, expand the Scripts section, and click beneath Head Scripts.
- **9.** For script source, choose An imported script.
- 10. For Select the script, choose /jquery.flexslider-min.js.
- 11. Click Apply.
- 12. Click Preview Page. Then try clicking the arrows to change the content.
- 13. Close the preview.

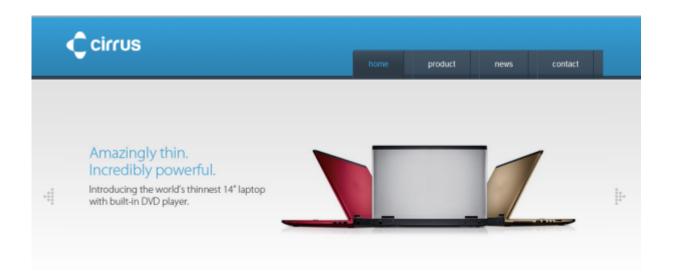

## Adding Text, Graphics, and Video to the Home Page

Now that you have the slider code working, let's finish the bottom three-cell row of the table on your home page You are going to add some text, graphics, and a video to the columns.

#### **Adding Text**

- 1. Select the last div panel and click \* > Add Page Elements > Content Block.
- 2. Double-click the Content Block to begin editing.
- 3. Replace the placeholder text with this text: Get amazing savings up to \$400 with a free memory upgrade on select best-selling laptops.
- 4. Using the Style drop down, assign Heading 1 to the text.

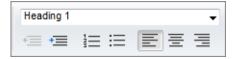

5. Click Save.

#### **Adding Graphics**

Next, you are going to add a few graphics to the center column.

- 1. Add an image element to the center cell.
- 2. Select the begin shopping.png from the list.
- 3. Click Apply.
- **4.** Repeat the steps to add two more graphics below the first graphic.
  - find-a-store.png
  - live-chat.png

We won't do this now, but you could also attach a link to the graphics to make them active.

#### **Adding a Video**

With Site.com, you can even add videos to your website.

- 1. Add a custom code element into the left cell next to the pictures.
- 2. Paste this code into the Edit Code window.

```
<iframe width="300" height="315" src="//www.youtube.com/embed/zdWxZnCQ2SE" frameborder="0"
allowfullscreen></iframe>
```

- 3. Click Save & Close and then OK.
- 4. Click Preview Page to see how your site looks.

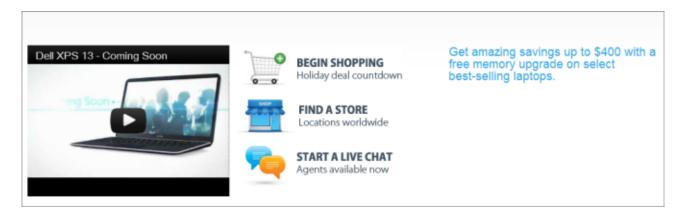

5. Close the preview.

## **Adding a Custom Object**

There are times when you might want to display data from your organization on your site. For example, you may want to have a section to display the most recent news about your company or your product list. In this exercise, you'll create two custom objects in your organization called News and Items.

- 1. Exit Site.com Studio.
- 2. From Setup, click Create > Objects.
- 3. Click New Custom Object.
- 4. For Label, type Items.
- 5. Add Items for the plural name.
- 6. Click Save & New.
- 7. For Label, type News.
- 8. Add News for the plural name.
- 9. Click Save.

#### **Adding Fields to Custom Objects**

Now that you created the custom objects, you'll add some custom fields to hold data.

- 1. You should already be on the News object detail page from the previous task. You can check by looking in the upper-left corner. It should say News.
- 2. Find the Custom Fields & Relationships related list and click New.
- 3. Select Text Area and click Next.
- 4. Enter Headline for the field label.
- 5. Click Next > Next > Save & New.
- 6. Select Picklist and click Next.
- 7. Enter Status for the label.
- 8. Enter these picklist values: In Progress, Published, and Archived.
- 9. Click Next > Next > Save & New.
- 10. Select Text Area and click Next.
- 11. Enter Item Name for the label.
- 12. Click Next > Next > Save.

Now you need to add the custom fields to the Items object.

- 1. From Setup, click Create > Objects.
- 2. Click Items.
- 3. Find the Custom Fields & Relationships related list, and click **New**.
- 4. Add the following fields and types using the steps you used with the News object.

| Туре      | Field Label                                    |
|-----------|------------------------------------------------|
| Text Area | Title                                          |
| Picklist  | Status Values:  In Progress Published Archived |

| Туре             | Field Label      |
|------------------|------------------|
| Text Area        | Description      |
| Text Area (Rich) | Long Description |
| Text Area        | Image            |

## **Adding Custom Tabs**

Before adding data to your custom objects, you must first define a tab so that the objects to appear in your organization. Repeat these steps to define tabs for the News and Items custom objects.

- 1. Click **Tabs** from the App Setup list to the left.
- 2. Click New in the Custom Object Tabs related list.
- 3. Select the Items object to display in the custom tab.
- 4. Click the Tab Style lookup icon to display the Tab Style Selector.
- 5. Click a tab style to select the color scheme and icon for the custom tab.
- 6. Click Next > Next > Save.
- 7. Repeat to add a tab for the News object.

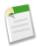

**Note:** If you have a lot of tabs in your organization already, you may not see the tabs you just added. Click the plus sign next to the tabs to add the new tabs.

## **Adding Data to the Custom Objects**

Now that you have the custom objects, you're going to add some data. You'll need this data for the upcoming chapters on Repeater and Data Table elements. Using these elements, you can pull data from objects in your organization onto a page on your site. You'll set up a page that shows current news items and one that displays your product line.

#### **Adding Data to the Items Object**

Now that you've added the tab, you can populate the items table with data.

- 1. Click the Items tab.
- 2. Click New.
- **3.** Enter the information from the first line of the table into the corresponding fields of the record. You can use copy and paste to enter the information into the fields.

| Items<br>Name | Title                 | Status    | Description                                                                     | Long Description                                                                                                    | Image                   |
|---------------|-----------------------|-----------|---------------------------------------------------------------------------------|----------------------------------------------------------------------------------------------------|-------------------------|
| ITM01         | Basic Laptop          | Published | Powerful and affordable with all the bells and whistles for home entertainment. | Looking for dependable performance to meet the everyday tasks that school and life present? No worry. Cirrus Basic, with the brisk performance of Intel® Core™ i3 processors and up to 4GB DDR3 memory2, makes tackling daily projects simple and quick.                                                                                                    | laptop-basic-thumb.png  |
| ITM02         | Rugged<br>Laptop      | Published | Ballistic Armor Protection System for the toughest terrains on earth.           | The world can be a tough place, but the important work you do can't stop just because the conditions are harsh. Cirrus ruggedized laptops—from the toughest military-grade option to flexible, business-ready solutions—are designed to resist spills and drops, and to handle almost any situation. If you have a tough job in a tough environment, Cirrus has the end-to-end solution for you. | laptop-rugged-thumb.png |
| ITM03         | Ultra Light<br>Laptop | Published | The world's thinnest laptop for professionals on the go.                        | Cirrus Ultra-Light delivers the power you need inside the thinnest 14" PC on the planet. Easy-to-use software keeps the things you care about at your fingertips, giving you the best                                                                                                    | laptop-light-thumb.png  |

| Items<br>Name | Title | Status | Description | Long Description                         | Image |
|---------------|-------|--------|-------------|------------------------------------------|-------|
|               |       |        |             | of everything while sacrificing nothing. |       |

- 4. Click Save & New.
- 5. Repeat the steps for each item. On the last item just click Save.

#### **Adding Data to the News Object**

Click the News tab. Use the same steps to add data to the News object using the data in this table.

| News Name | Headline                                   | Status    | Item Name |
|-----------|--------------------------------------------|-----------|-----------|
| N001      | Cirrus Unveils Thinnest<br>Laptop on Earth | Published | ITM03     |
| N002      | Cirrus on Best 5 Laptops<br>List           | Published | ITM01     |
| N003      | Join the Cirrus Rugged<br>Revolution       | Published | ITM02     |

## **Changing the Guest User Profile**

By default, site visitors can access an active public site's information, such as the site's pages and assets. However, to allow guest users to view or submit data to a standard or custom Salesforce object, you must modify the object's permission in the site's guest user profile. Each site has a separate Guest User license, so you can control access to Salesforce objects on a per-site basis. You can modify the access to the lead object as well as the two custom objects you created in a previous lesson. The objects must allow read access so you can modify them using Repeater elements in the next lesson.

To edit the site's guest user profile:

- 1. On the Overview tab, click Site Configuration.
- 2. Click the link next to Guest User Profile.
- 3. Click Edit.
- 4. Scroll down to the Standard Object Permissions section.
- 5. On the Leads object, select the Read and Create columns.
- 6. Scroll down to the Custom Object Permissions.
- 7. On the Items and News objects, select the Read column.
- 8. Click Save.

Now edit the individual fields on the custom objects to make them visible in your table.

- 1. Find the Field-Level Security section.
- 2. Click View by the News object.
- 3. Click Edit.
- 4. Make all the fields visible.
- 5. Click Save.
- 6. Click Back to Profile.
- 7. Repeat these steps for the Items object.

## Creating a Web-to-Lead Form

Forms let you capture data and feedback from your site visitors. For example, you could use a form to assess customer's interest in a new product you're launching. In this lesson, you'll add a form to the Contact page to populate the lead object in your organization. When working with standard and custom objects, there are often required fields that you may not want your users to see. In this example, it isn't necessary for users to see the Owner ID and Status fields. So, you're going to use the hidden field property to hide them. After you create the form, you can test it by creating a new lead and then viewing the captured data.

- 1. Open the Contact page.
- 2. You'll need to unlock the content panel to make changes. Click div#content > \* Override Parent Content.
- 3. Click **OK** at the override message.
- **4.** Add a **Form** page element onto the panel.
- 5. Select the Lead object.
- 6. Make sure the First Name, Last Name, and Email fields are on the list of selected fields.

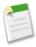

**Note:** Because site visitors access your public site using the Guest User license, the drop-down list only displays objects that are available to guest users. To make other objects available, go to the guest user profile, enable the relevant object's "Read" and "Create" permission, and refresh the list. Also, be sure to set the Field Level Security appropriately.

- 7. Click Save.
- 8. Make sure you have the form selected and, in the Properties pane, type Keep In Touch for the Form Title.

Now you can set some of the form's submit behavior. You'll set the redirect page, select a theme for the page, and then hide some fields that you don't want to user to see on the form.

- 1. Expand the Submit section of the Properties pane.
- 2. In the When Successful drop-down list, select **Show another page** to redirect users to a different page when they successfully submit the form.
- 3. In the Page URL field, type Thankyou for the page URL.
- **4.** In Theme Name, select **Salesforce.com** to update the form's style.
- 5. In Field Properties, select Hidden Field. Repeat the same steps to hide the Status field. Your page should look like this.

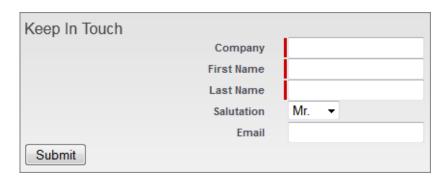

Now you can click **Preview Page** to see the form. To test the form, simply complete the fields and click **Submit**. Check the leads to see if your's was added.

#### Tell Me More...

When working with forms, you can customize what your site visitors see if an error occurs when connecting to the data source. To learn more about error views, See "The Default, Error, and No Data Views" in the Salesforce Help.

# Dynamically Displaying Company News Using a Data Table

Data tables let you dynamically display your organization's data in a formatted table embedded within your site. For example, you may want to display the most recent news about your company, which is what you'll do in this lesson. Using a data table, you can retrieve the news items you created in the custom object and display them on the News page.

- 1. Open the News page.
- 2. Unlock the div#content panel to make changes.
- 3. Add a Data Table from the Page Elements pane onto the panel.
- 4. Select the News object.
- 5. Click Next.
- 6. Add the Headline and Created Date fields to the list of selected fields.
- 7. Click Save.
- **8.** In the Theme section of the Properties pane, select **jQuery Flexgrid** to update the table's style. The theme allows for sorting and gives the table a nice appearance.
- 9. Select Enable Sorting.
- 10. Click Preview Page to see how it looks. Your page should look like this.

| Headline                                | Created Date                 |
|-----------------------------------------|------------------------------|
| Cirrus Unveils Thinnest Laptop on Earth | Mon Mar 19 17:44:34 GMT 2012 |
| Cirrus on Best 5 Laptops List           | Mon Mar 19 17:45:11 GMT 2012 |
| Join the Cirrus Rugged Revolution       | Mon Mar 19 17:45:55 GMT 2012 |

## **Adding a Record Counter Using a Data Function**

A data function lets you connect to a standard or custom Salesforce object, perform calculations on the returned results, and display the calculation on the page. In this lesson, you're going to add a counter that tallies the news items displayed in the data table you just created.

- 1. Open the News page if it isn't already open.
- 2. From the Page Structure tab, select Panel#secondaryContent.
- 3. Add a Data Function page element.
- 4. Select the News object.
- 5. In Functions, select Count.
- 6. Select the Headline field.
- 7. Click Save.

Now you'll add some descriptive text beside the counter so that the number doesn't appear all by itself. To do this, you need to edit the content block that contains the data function's placeholder tag.

1. In the Page Structure pane, hover over Content Block under the Default View, select \*\*, and Edit.

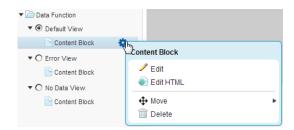

2. Position your cursor before the data function's placeholder tag and type Published News Stories: .

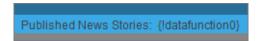

- 3. Click Save.
- 4. Click Preview Page to see the new counter. Your screen should look like this:

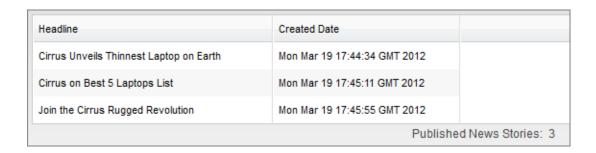

#### Tell Me More...

The Count function counts the number of records that contain a value for the selected field. For example, if an object contains 30 records, but only 25 records have a value in the field you specify, the result is 25. Every record must have an ID, so we chose the Record ID field above to ensure that every record is included.

## **Dynamically Displaying Data on Your Site**

Data repeaters are a great way to display information from your organization on your website. For example, you may have a list of products that you want to display on a page in your site. Data repeaters allow you to display and filter content dynamically. In this lesson, you're going to use the items custom object that you created earlier. You'll create a data repeater to filter the data from the custom object and then you'll add data elements to display the data on the products page. Data repeaters and data elements combine to provide the most flexible way to add data to your page. Whereas, the data table you created earlier is already formatted.

One popular feature in Site.com is the ability to pass a value from a data repeater on one page (via a URL) to a data repeater on another page. The first page displays a list of product records, and the second page displays more detailed information about the selected product.

You do this using URL query strings, which allow you to pass variable content between HTML pages. The variable information, in this case, is the product's unique record ID. The repeater on the Product Detail page knows which product to return when it receives the ID via the URL when the page loads.

A key benefit to using URL query strings is that, even though you might have hundreds of records, you only need to create two pages to handle everything because the information is displayed dynamically.

In this example, you'll create a link called Learn More that, when clicked, uses a second page called Product Detail to display a detailed view of the record that includes the long description and a picture. Because the Product Detail page is going to reside in the Landing Pages folder, it won't display in the navigation menu.

You can start by creating the data repeater. In this case, we are only going to display the items that have a "Published" status just in case there are items on the list that are not yet ready to display.

#### **Creating the Product List**

On our Product page, we want to list the products in our Items custom object. Right now, we have three items: the Basic, Rugged, and Slim laptops. The data repeater creates the link to the object itself, and the data elements define what data from the object you want to display.

- 1. Open the Product page and make sure you have the Page Structure tab selected.
- 2. Click div#content > \* > Override Parent Content.
- 3. Click **OK** at the override message.
- 4. Click div#secondarycontent > \* Add Page Elements > Data Repeater.
- **5.** Select the Items object.
- 6. In the Filters section, select the Status field, and set the Operator to Equals, and the Source to Fixed value.
- 7. Type Published in the Value field. You should see three items in the Connection Preview section.
- 8. Click Save.

#### **Adding Data Elements**

Now, add the custom object's fields you want to display. You're going to add the Title and Description fields to the Product page. In addition, you'll add a Learn More link below each item. The link takes users to a different page that displays more detailed information about each item.

- 1. Select **Data Repeater** from the Page Structure tab and click \*.
- 2. Click Add Page Elements and select Data Element.
- 3. Select Title as the field to display.
- 4. Select Text.
- 5. Click Save.
- 6. Repeat for the Description field.

Your screen should look like this:

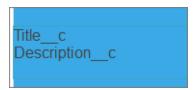

Now, create the link that, when clicked, opens the Product Detail page and displays the Title, Description, Long Description fields as well as a picture of the product.

- 1. Select Data Repeater and click .
- 2. Click Add Page Elements and select Data Element.
- 3. Select Record ID as the field to display, click Customize, and change the text {!Id} to Learn More.
- 4. Select Text.
- 5. Select Add a hyperlink.
- 6. In URL, select the Record ID field and click Customize.
- 7. Change the value to /ProductDetail?Id={!Id}. The fields are case sensitive. So, type carefully. What we are doing here is creating a URL query string using the Record ID field as a unique identifier. When clicked, the Learn More link passes the ID of the record into the {!Id} field.

Now, the {!Id} is a placeholder for the value of the Record ID. Then, that value passes to the Product Detail page, which uses it to retrieve the data associated with that record.

- 8. For the tooltip, select the Title field and click Customize.
- 9. Change the value to Tell me more about the {!Title\_c}. Again, the {!Title\_c} placeholder is replaced by the value of the Title field for each record when the page loads.
- 10. Click Save. Your repeater element should look like this.

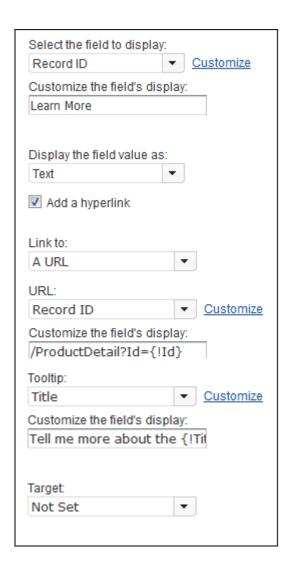

11. Click Preview Page to see your page.

Rugged Laptop
Ballistic Armor Protection System for the toughest terrains on earth.

Learn More
Basic Laptop
Powerful and affordable with all the bells and whistles for home entertainment.

Learn More
Ultra Light Laptop
The world's thinnest laptop for professionals on the go.

Learn More

#### **Creating the Product Detail Page**

Now we need to create the Product Detail page referenced in the link we just created. This page displays the Title, Description, Long Description, and Image fields for each item. As a shortcut, let's duplicate the current Product page and add the additional fields we need.

1. With the Product page open, click Page Actions > Duplicate.

- 2. Name the page / ProductDetail and click Create.
- 3. In the new page, select the last data element with the Learn More link, press DELETE on your keyboard, and click OK.
- 4. Add a new data element to the data repeater to display the long description.
- 5. Select Formatted Text.
- 6. Select Long Description as the field to display.
- 7. Click Save.
- 8. Add a new data element to the data repeater to display the product image.
- 9. Select Image to specify the field you want to display.
- 10. Select the Image field as the field value.
- 11. Select the Title field as the image's alternative text.
- 12. Click Save.

Now we need to modify the repeater so that it can receive the ID variable value that's passed via the URL we created on the Products page.

- 1. In the Page Structure pane, select the data repeater and click \* > Edit.
- 2. In the Filters section, select the Record ID field.
- 3. Set Operator to Equals.
- 4. Set Source to URL query string.
- 5. Set Value to Id.
- **6.** Your filter should look like this.

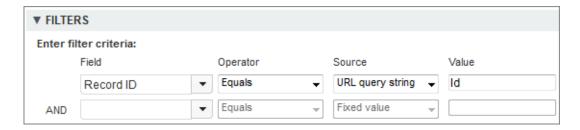

#### 7. Click Save.

Now that the Product Detail page is created, you need to ensure it won't show up in the navigation menu. On the Overview tab, drag the Product Detail page into the Landing Pages folder.

#### Testing the Link

Now that you have all the pieces in place, test the link.

- 1. Switch to the Product page.
- 2. Click Preview Page.
- 3. Click the Learn More link below any of the items.
- **4.** Here is the result for the Rugged Laptop.

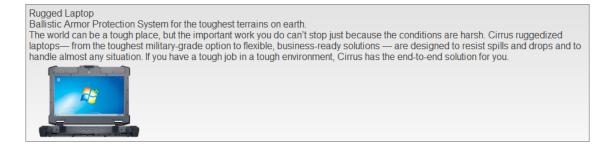

## **Changing Site Properties**

Under Site Configuration, you can assign site properties such as the home page, site name, and the 404 (Not Found) page. You can also set the anonymous preview URL, which lets users who don't have access to Site.com Studio review the site.

- 1. From the Overview tab, select Site Configuration.
- 2. Click Edit.
- 3. For the 404 (Not Found) Page, select the /404 page. This sets the page that displays when a page on your site can't be found.
- 4. Select Enable Anonymous Preview to create a URL that allows other users to preview the site before it goes live.
- 5. Click Save.

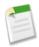

**Note:** To find the anonymous preview link, select View Anonymous Preview from the Preview drop-down list. You can then copy and send the URL to other users to review and test your changes. You can toggle the Anonymous Preview feature from the Preview drop-down button or from Site Configuration.

## **Publishing Your Site**

Now that you've built your site, you can share it with other people. So far, you've just been previewing the site within your test environment. Before you can take your site live, you'll need to create a domain and then publish your site.

This workbook assumes you have a CNAME on your organization's DNS server set up through your service provider. If you don't have one set up, you can watch this quick video to learn about publishing: http://www.youtube.com/watch?v=VL0IFJKL-yQ&feature=youtu.be.

- 1. Click Publish Changes....
- 2. If you haven't set up the domain, you will be prompted do it now. Type in your domain name.
- 3. Click Add and then click Next.
- 4. Select Site-wide changes if it isn't already selected. This publishes everything.
- 5. Click Next.
- 6. Review the list of modified files to ensure that you're ready to publish all of the files.
- 7. Click Next.
- 8. You can add an optional note. This displays in the Description column of the Publish History view.
- 9. Click Publish.

# **Wrapping It Up**

Congratulations! You've completed the tutorials and should have a good understanding of how to create a basic website.

To learn more about Site.com and keep up with the latest news and features:

- Check out the website www.site.com.
- Visit our online help from within Site.com Studio.
- Visit our Site.com developer page at https://developer.salesforce.com/page/Site.com.